# **Inventura**

Izbornik inventure ima sljedeće opcije:

- [Formiranje inventurne liste](#page-0-0)
- [Tiskanje inventurne liste](#page-0-1)
- [Upis po inventurnoj listi](#page-0-2)
- [Lista inventurnih razlika](#page-0-3)
- [Knjiženje inventurne liste](#page-1-0)
- [Storniranje NEPROKNJIŽENE inventurne liste](#page--1-0)

Šifra vrste dokumenta inventure je 221.

## <span id="page-0-0"></span>**Formiranje inventurne liste**

Lista se može formirati za jednog ili više radnika, za jednu ili više radionica , te za jedan artikal unutar raspona radnika ili radionica. Formiranjem inventurne liste blokira se rad nad artiklima s liste do trenutka knjiženja, storniranja inventurne liste ili brisanja artikla s liste.

#### <span id="page-0-1"></span>**Tiskanje inventurne liste**

Izborom željene inventurne liste dobije se ispis na papiru za inventurnu komisiju.

### <span id="page-0-2"></span>**Upis po inventurnoj listi**

Za željenu listu potrebno je upisati količine pronađene popisom. Artikli se pojavljuju istim redosljedom kao i na listi. Ukoliko želimo ispraviti upisani podatak opcijom ISPRAVAK mijenjamo samo tu stavku. Ukoliko na listi postoji nekoliko artikala koji se moraju doraditi (npr. upisati zaostalu primku, kretanje ili slično …) tada takve artikle treba opcijom BRIŠI maknuti s liste kako bi ostale artikle mogli proknjižiti i dalje normalno raditi s njima. Odabirom opcije LISTA dobije se lista upisanih podataka radi kontrole unosa. Brisane artikle treba prvo srediti i nakon toga otvoriti nove inventurne liste za svaki takav artikal, upisati stanje po inventuri, te svaku proknjižiti. Upis, ispravak i brisanje po inventurnoj listi moguće je ponavljati do trenutka knjiženja ili storniranja inventurne liste.

#### <span id="page-0-3"></span>**Lista inventurnih razlika**

Prije knjiženja inventure svakako je potrebno pregledati i srediti inventurne razlike. Za željenu inventurnu listu dobije se ispis viškova, manjkova ili svih artikala. Artikli koji su brisani iz liste pojavljuju se na listama i to posebno naznačeni (oznaka BRISANO ?????????). Lista se može ponavljati i nakon knjiženja liste.

Napomena: dok god postoje razlike po inventurnoj listi ona se ne može proknjižiti. Treba provjeriti

popis i unos količina po popisu i tada srediti knjigovodstveno stanje (uknjižiti nove nabave, kretanje među radnicima i radionicama, rashode, manjkove…).

## <span id="page-1-0"></span>**Knjiženje inventurne liste**

Željena inventurna lista će se proknjižiti na način da se za svaki artikal na kartici prikaže stavka inventure, tj. promet količine 0. Artikal će se odblokirati, tj. moći će se normalno raditi svi dokumenti.

### **Storno NEPROKNJIŽENE inventure liste**

Ukoliko želimo stornirati listu koju smo formirali, vršili upis i listali razlike, ali je nismo proknjižili tada puštamo ovu obradu koja deblokira sve artikle I ništa ne knjiži.

#### **Prekomjerni manjak**

U grupama artikala se upisuje stopa dozvoljenog manjka zasebno za promet u maloprodaji i zasebno za promet u veleprodaji.

Ukoliko pojedini artikal ima stopu dozvoljenog manjka kojis e razlikuje od stope grupe u kojoj se nalazi, onda se u šifrarniku artikala upisuje stopa dozvoljenog manjka.

Kod formiranja inventurne liste aplikacija računa ukupne prodane (otpremljene) količine za svaki pojedini artikal od zadnje inventure i na tu količinu primjenjuje stope dozvoljenog manjka.

Kod knjiženja inventure automatski se obračunava i knjiži PDV za prekomjerni manjak na svakom pojedinom artiklu.

Ukoliko se želi obračunati prekomjerni manjak na osnovi ukupnog financijskog prometa skladišta, treba temeljnicom PDV-a anulirati automatski obračunati PDV i ostala knjiženja po inventuri.

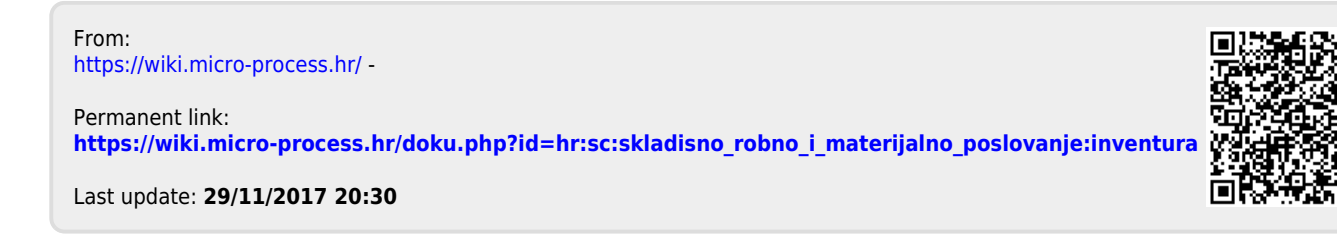